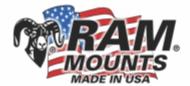

## RAM Bluetooth Keyboard Instructions

 Starting Bluetooth Keyboard (for MAC) Switch the keyboard on and press the "connect" button. You will see a flashing blue LED indicating the Bluetooth is searching for a device to pair to.

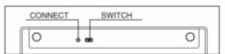

. Open your iPad "settings", choose "general" and click on the Bluetooth button.

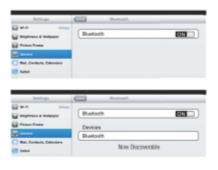

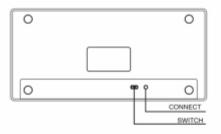

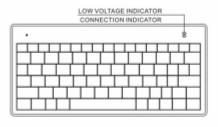

## **USER MANUAL**

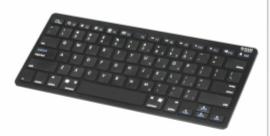

Wireless Keyboard

 Select your device when it appears on screen. You will be prompted to eneter a pin code. The pin code will show on your iPad when connected.

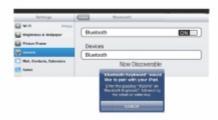

 When you see "connected" on your device, the connection indicator will go out.

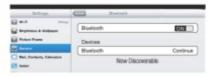

 Starting Bluetooth Keyboard (For Windows)
When you see "connected" on your device, the Switch the keyboard on and press the "connect" button. You will see a fashing blue LED indicating the Bluetooth is searching for a device to pair to.

Start-Settings-Control Panel-Add Device (Windows XP, Windows 2000) Start-Control Panel-Add Device (Windows 7, Vista). Your device will search for Bluetooth device by itself.

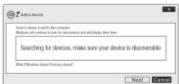

· Select your device when it appears on screen. You will be prompted to enter a pin code. The pin code will show on your PC when connected.

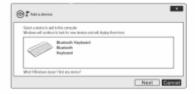

connection indicator will go out.

## Pairing Bluetooth Keyboard (For Android OS)

Switch the keyboard on and press the "connect" button. You will see a flashing blue LED indicating the Bluetooth keyboard is ready to pair.

Turn on your Bluetooth feature on your Android Device. Go to the Bluetooth setting and look for the keyboard under "available devices." It will be a series of letters and numbers similar to the screen shot below. If you don't see the device, please press the "search for devices" button at the bottom of this screen.

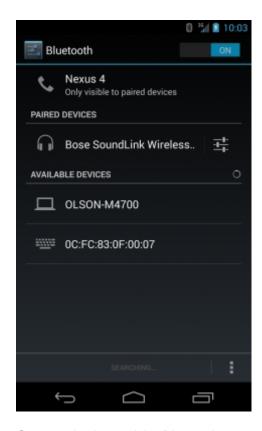

Once you've located the Bluetooth keyboard, click on the device to pair. You will see a prompt similar to the screen shot below. Follow the instructions on your Android device.

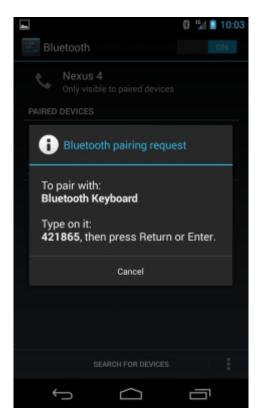

If successful, you will see the Bluetooth Keyboard in your "paired devices" Your keyboard is now ready for use.

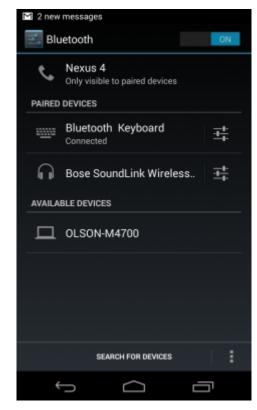